# **brother.**

# Google Cloud Print Guide

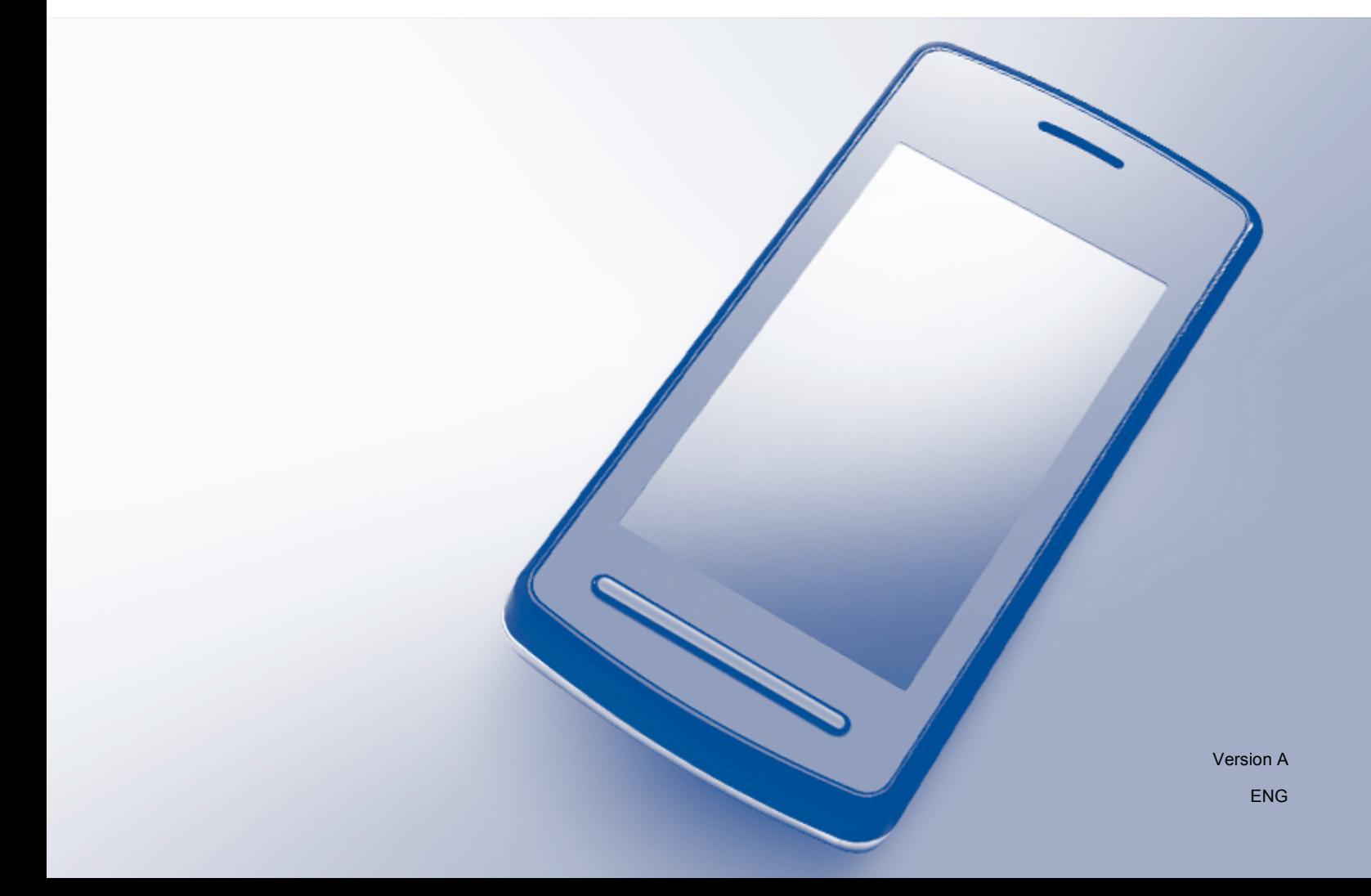

# **Definitions of notes**

We use the following note style throughout this user's guide:

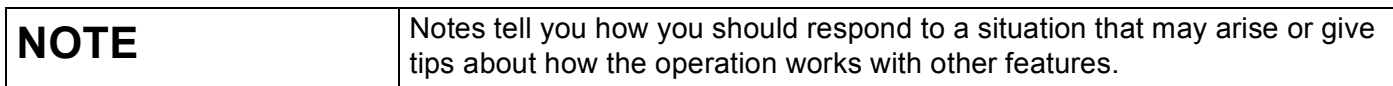

# **Trademarks**

The Brother logo is a registered trademark of Brother Industries, Ltd.

Brother is a trademark of Brother Industries, Ltd.

Google, Google Drive, Google Cloud Print, Google Chrome, Chrome OS, Android and Gmail are trademarks of Google Inc. Use of these trademarks is subject to Google Permissions.

Each company whose software title is mentioned in this manual has a Software License Agreement specific to its proprietary programs.

**Any trade names and product names of companies appearing on Brother products, related documents and any other materials are all trademarks or registered trademarks of those respective companies.**

# **Open Source Licensing Remarks**

Brother machines use open-source software for Google Cloud Print.To see the open source licensing remarks, please go to the manual download selection on your model's home page of Brother Solutions Center at [http://solutions.brother.com/.](http://solutions.brother.com/)

©2011 Brother Industries, Ltd.

# **Table of Contents**

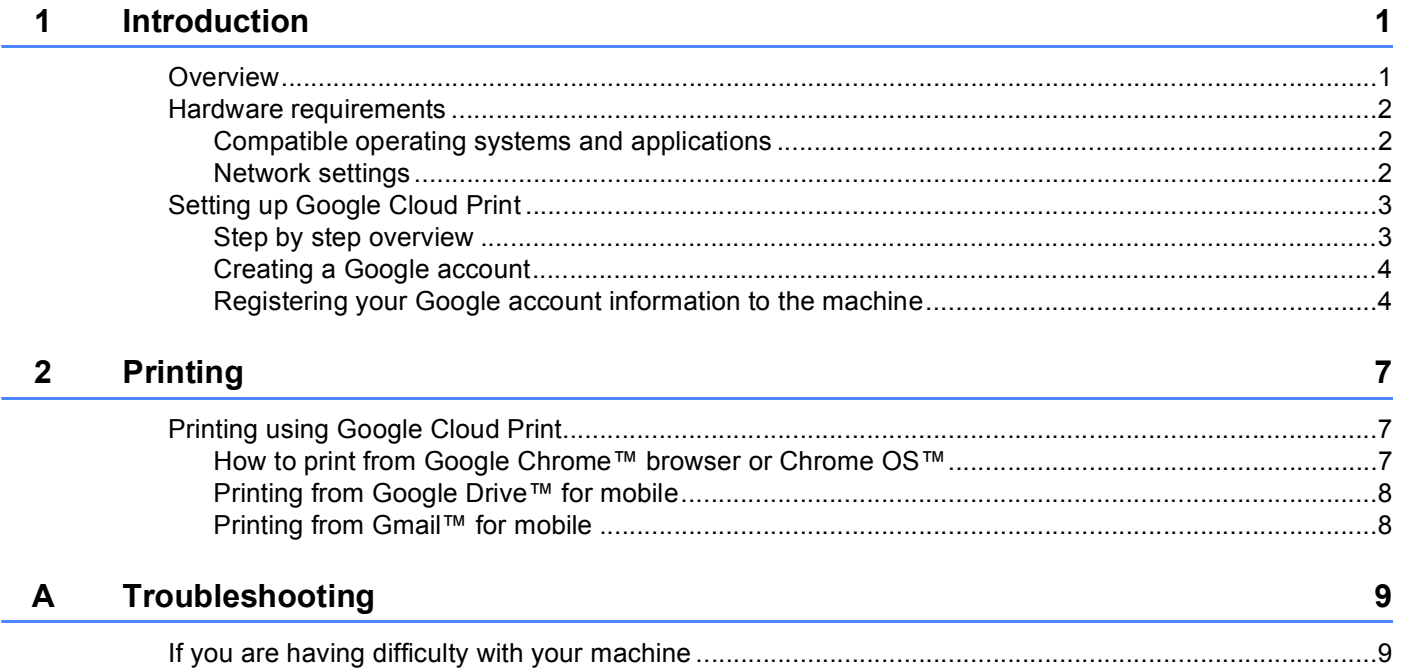

<span id="page-3-0"></span>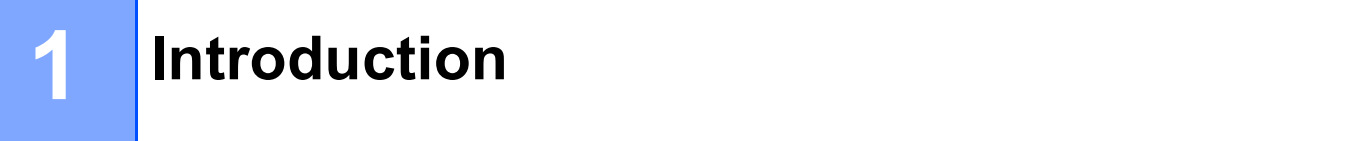

# <span id="page-3-1"></span>**Overview <sup>1</sup>**

Google Cloud Print™ is a service provided by Google that allows you to print to a printer registered to your Google account using a network-compatible device, such as a mobile phone or computer, without installing the printer driver on the device.

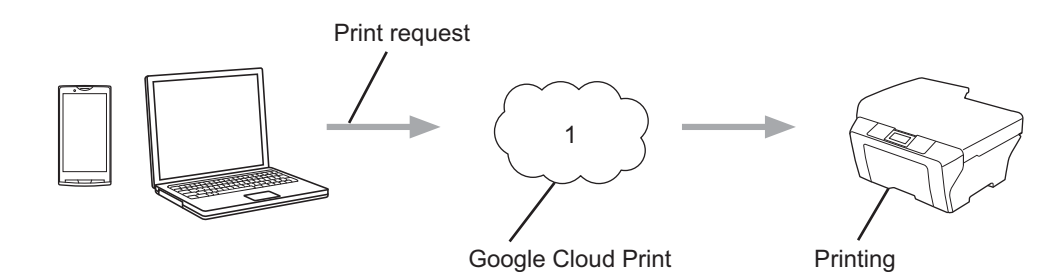

**1 Internet**

## <span id="page-4-0"></span>**Hardware requirements <sup>1</sup>**

### <span id="page-4-1"></span>**Compatible operating systems and applications <sup>1</sup>**

Google Cloud Print is compatible with the following operating systems and applications (as of July 2012):

#### **Operating systems**

- Chrome OS™
- Android™ 2.1 or greater
- iOS 3.0 or greater

#### **Applications that can be used for printing**

- Applications for Chrome OS<sup>™</sup>
- Google Chrome™ browser
- Google Drive™ for mobile
- Gmail™ for mobile

Refer to the Google website ([http://www.google.com/cloudprint/learn/apps.html\)](http://www.google.com/cloudprint/learn/apps.html) for more information about compatible operating systems and applications.

### <span id="page-4-3"></span><span id="page-4-2"></span>**Network settings**

In order to use Google Cloud Print, your Brother machine must be connected to a network that has access to the Internet, either through a wired or wireless connection. Refer to the Quick Setup Guide to connect and configure the machine appropriately.

# <span id="page-5-0"></span>**Setting up Google Cloud Print**

### <span id="page-5-1"></span>**Step by step overview**

Configure the settings using the following procedure.

#### Step 1: Create a Google account. (>> [page 4\)](#page-6-2)

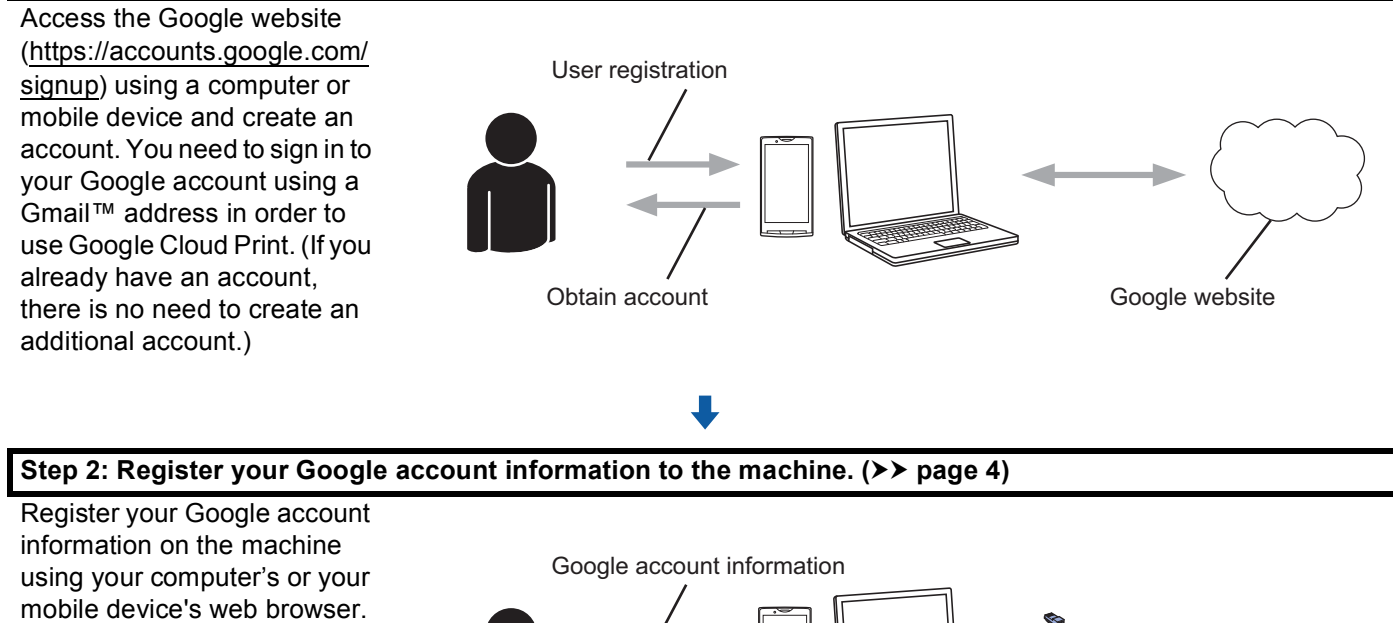

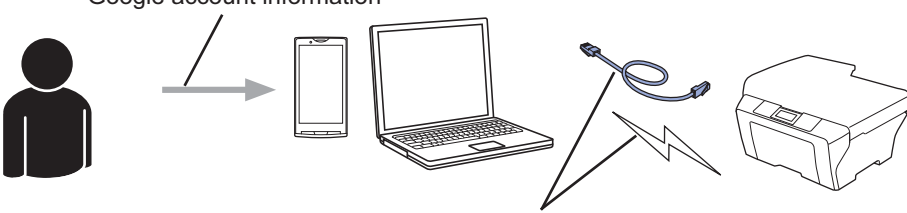

Wired or wireless network connection

 $OKI$ 

**The machine can now use the service.**

## <span id="page-6-2"></span><span id="page-6-0"></span>**Creating a Google account <sup>1</sup>**

In order to use Google Cloud Print, you will need to have a Google account and sign in to your account using a Gmail™ address. If you do not have a Gmail™ address, use a computer or mobile device to access the Google website [\(https://accounts.google.com/signup\)](https://accounts.google.com/signup) and create a Gmail™ address.

If you already have a Google account, there is no need to create an additional account. Go to the next step.

### <span id="page-6-3"></span><span id="page-6-1"></span>**Registering your Google account information to the machine <sup>1</sup>**

You need to register your Google account information to the machine using Web Based Management (web browser). A standard web browser can be used to manage your machine using the HTTPS (Hypertext Transfer Protocol Security).

#### **NOTE**

- The screens in this section are example of Inkjet machine.
- There is no limit on the number of printers you can register with Google Cloud Print.
- $\Box$  Before you begin to register your Google account information please confirm the correct time and date are set on the control panel of the machine. Please see the Quick Setup Guide included with you machine for instructions on setting the correct time and date.
- $\overline{a}$  Confirm that the machine is connected to the same network as the computer or mobile device.
- Open the web browser on your computer or mobile device.
- 4) Type "https://machine's IP address/" into your browser's address bar (where "machine's IP address" is the machine's IP address).
	- For example:

```
https://192.168.1.2/
```
#### **NOTE**

- You can see your machine's IP address on the control panel's network menu. For more details, please refer to your machine's Network User's Guide.
- If you have set the login password for the Web Based Management, enter the password in the **Login** box, then click  $\rightarrow$ .
- If a security-related message is displayed, proceed with the registration process.

**6** Depending on your machine, one of the following screens is displayed. Do one of the following:

- $\blacksquare$  If screen (A) is displayed
	- 1 Click **Network**.
	- 2 Click **Protocol**.
	- 3 Make sure that **Google Cloud Print** is checked and then click **Advanced Setting**. Go to step  $\odot$ .
- I[f](#page-7-0) screen (B) is displayed, click **Google Cloud Print** and then go to step  $\odot$ .

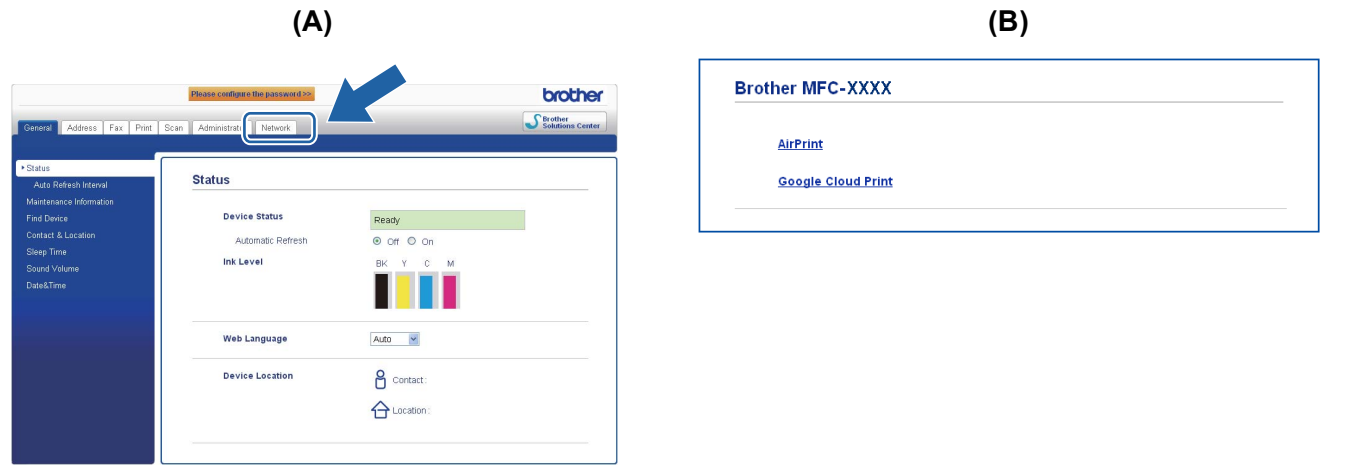

<span id="page-7-0"></span>**6** Make sure that Status is set to Enabled. Enter your Google account information in the E-mail and **Password** box.

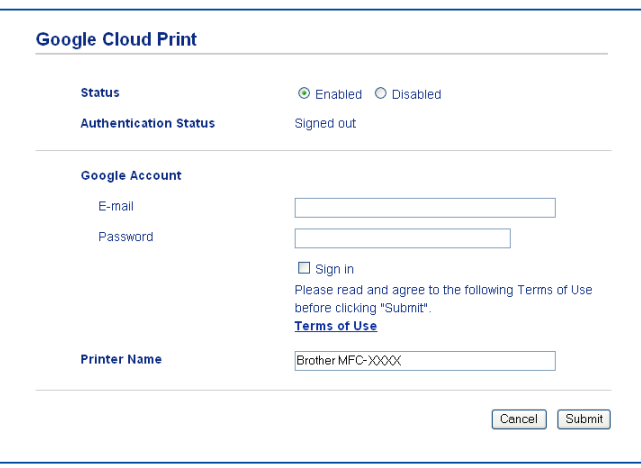

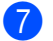

Select the **Sign in** checkbox.

#### 8 Click **Submit**.

The machine will sign in to Google Cloud Print with your Google account.

### **NOTE**

If the machine supports the Secure Function Lock feature, printing via Google Cloud Print is possible even if PC print for each user is restricted. If you want to restrict printing via Google Cloud Print, disable Google Cloud Print using Web Based Management or set the Secure Function Lock feature to Public Mode and then restrict PC print for public. For more details, refer to the Network User's Guide and the Advanced User's Guide.

# <span id="page-9-1"></span><span id="page-9-0"></span>**<sup>2</sup> Printing using Google Cloud Print <sup>2</sup>**

The printing procedure varies depending on the application or device you are using. Google Chrome™ browser, Chrome OS™, Google Drive™ for mobile and Gmail™ for mobile are used in the example below.

### **NOTE**

- There is no limit on the number of printers you can register with Google Cloud Print.
- Some encrypted PDF files cannot be printed.
- When printing a PDF file that uses fonts that are not embedded in the file, characters may be replaced with characters of a different font, or may be garbled.
- When printing a PDF that includes transparent objects, the transparency setting will be ignored and the file will be printed with that setting off.

### <span id="page-9-2"></span>**How to print from Google Chrome™ browser or Chrome OS™ <sup>2</sup>**

- $\blacksquare$  Make sure your machine is turned on.
- **2** On the web page that you want to print, click the Chrome™ menu icon and then click **Print** (you can also use the keyboard shortcut Ctrl+P).
- **(3)** Choose your machine from the printer list.
- **4** Change print options such as the media type and paper size, if needed.

#### **NOTE**

Only settings that can be changed are displayed.

**6** Click **Print**.

#### Printing

## <span id="page-10-0"></span>**Printing from Google Drive™ for mobile <sup>2</sup>**

- **A** Make sure your machine is turned on. 2 Access Google Drive™ from your Android™ or iOS device. **3** Open the document that you want to print.  $\overline{4}$  Tap  $\approx$ e Tap **Print**. **6** Choose your machine from the printer list.
- **7** Change print options such as the media type and paper size, if needed.

#### **NOTE**

Only settings that can be changed are displayed.

**8** Tap Print.

### <span id="page-10-1"></span>**Printing from Gmail™ for mobile <sup>2</sup>**

- **A** Make sure your machine is turned on.
- Access Gmail™ from your Android™ or iOS device.
- Open the e-mail that you want to print.
- $Tap \sim$

#### **NOTE**

If **Print** is displayed beside the attachment file name, you can print the attachment. Tap **Print** and then go to step  $\bullet$ .

- **6** Tap Print.
- <span id="page-10-2"></span>**6** Choose your machine from the printer list.

 $\blacksquare$  Change print options such as the media type and paper size, if needed.

#### **NOTE**

Only settings that can be changed are displayed.

8 Tap Print.

<span id="page-11-0"></span>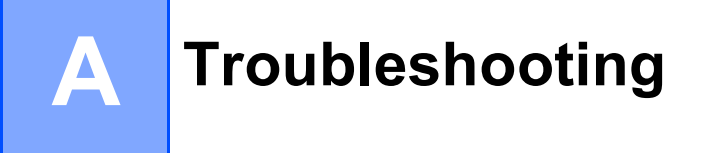

This chapter explains how to resolve typical problems you may encounter when using Google Cloud Print with your Brother machine. If, after reading this chapter, you are unable to resolve your problem, please visit the Brother Solutions Center at: <http://solutions.brother.com/>.

# <span id="page-11-1"></span>**If you are having difficulty with your machine <sup>A</sup>**

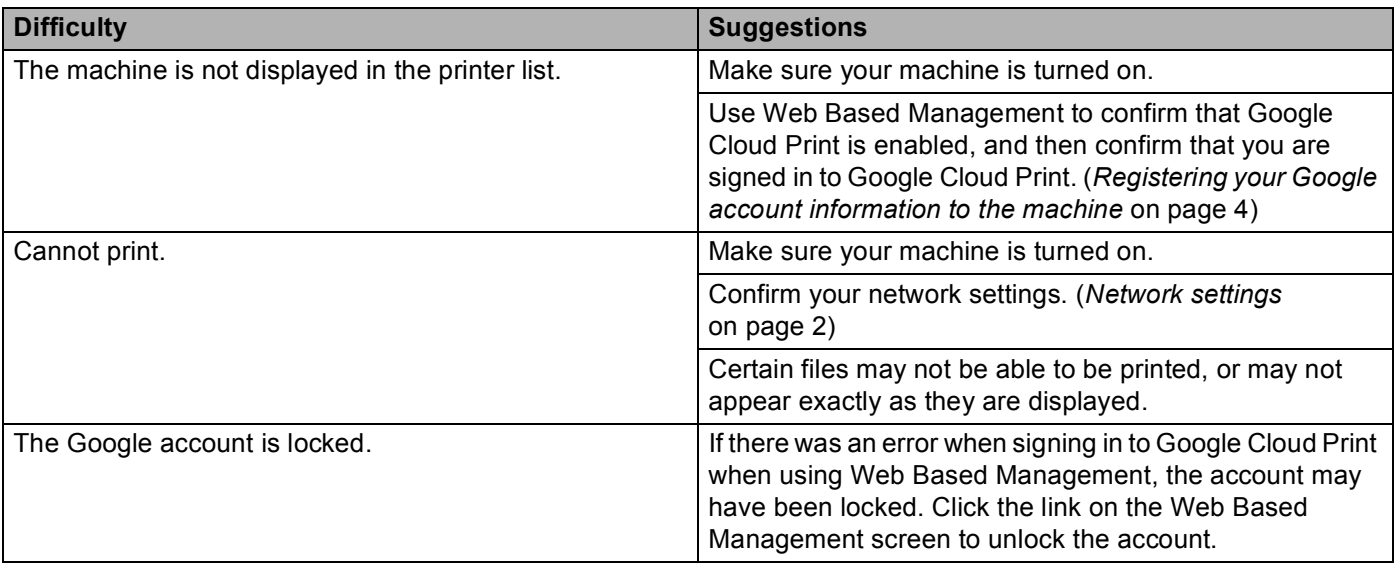

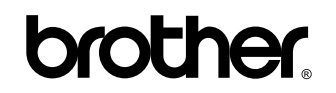

**Visit us on the World Wide Web <http://www.brother.com/>**

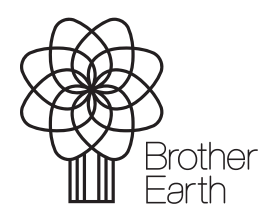

[www.brotherearth.com](http://www.brotherearth.com)